### 國立高雄科技大學請購案動支及核銷電子簽核作業應行注意事項暨操作手冊

壹、系統概述

本校因整併後校區幅員廣大,為解決人事經費申請送件時,往返時間過 長,造成付款時間遲延的問題,本校前業已開放會計網路請購系統中的「人 事費清冊」購案類型,利用線上簽核及結合自然人憑證金鑰的方式進行簽核 作業,截至目前為止成效良好,故本次自即日起增加開放「十萬元(含)以下 一次核銷請購」、「十萬元(不含)以上分次核銷請購」及「十萬元(含)以下分 <mark>次核銷請購 | 等三種購案類型,亦可透過電子簽核系統進行動支及核銷作</mark> 業,俾提高行政作業效率,亦可減少文件紙本流程遞送時間,讓教職員可自 行選擇以紙本遞送或電子簽核方式辦理核銷作業。

#### 貳、系統操作及原始憑證遞送作業流程

#### 一、請購系統端(一般使用者):

(一)「十萬元(含)以下一次核銷請購」類:

- 1.業務單位於「請購系統」申請「十萬元(含)以下一次核銷請購」後, 於印表時選擇列印→確認是否為拒絕往來廠商→送簽核作業選擇「取 消」→印出紙本「支出憑證黏存單」,將原始憑證黏貼後於「經辦人」 及「驗收或證明欄位」蓋章後,將該「支出憑證黏存單」掃描成 PDF 檔,檔名並存為該申請單右上角案號。
- 2.進入「購案管理」選擇該單號→選擇列印→確認是否為拒絕往來廠商 →選擇送簽核作業→選擇簽核流程→選擇「採購流程」→選擇附件類 別與上傳檔案→按下瀏覽鍵→選擇該請購單號掃描後之 PDF 檔→點選 上傳→輸入校務系統帳號→輸入校務系統密碼→輸入自然人憑證密碼 →點選「送簽核」。
- 3.選擇「採購流程」時,請依據採購金額級距、一次或分次核銷、校區 別、學術或行政單位、是否加會研發處或產學處等分類,選擇合適之 採購流程。
- 4.業務單位應於申請案奉核後一周內,將已張貼原始憑證及核章(「經辦 人」及「驗收或證明欄位」)後之支出憑證黏存單,直接交換至燕巢校

區主計室,待主計室審核無誤後即辦理後續作業。

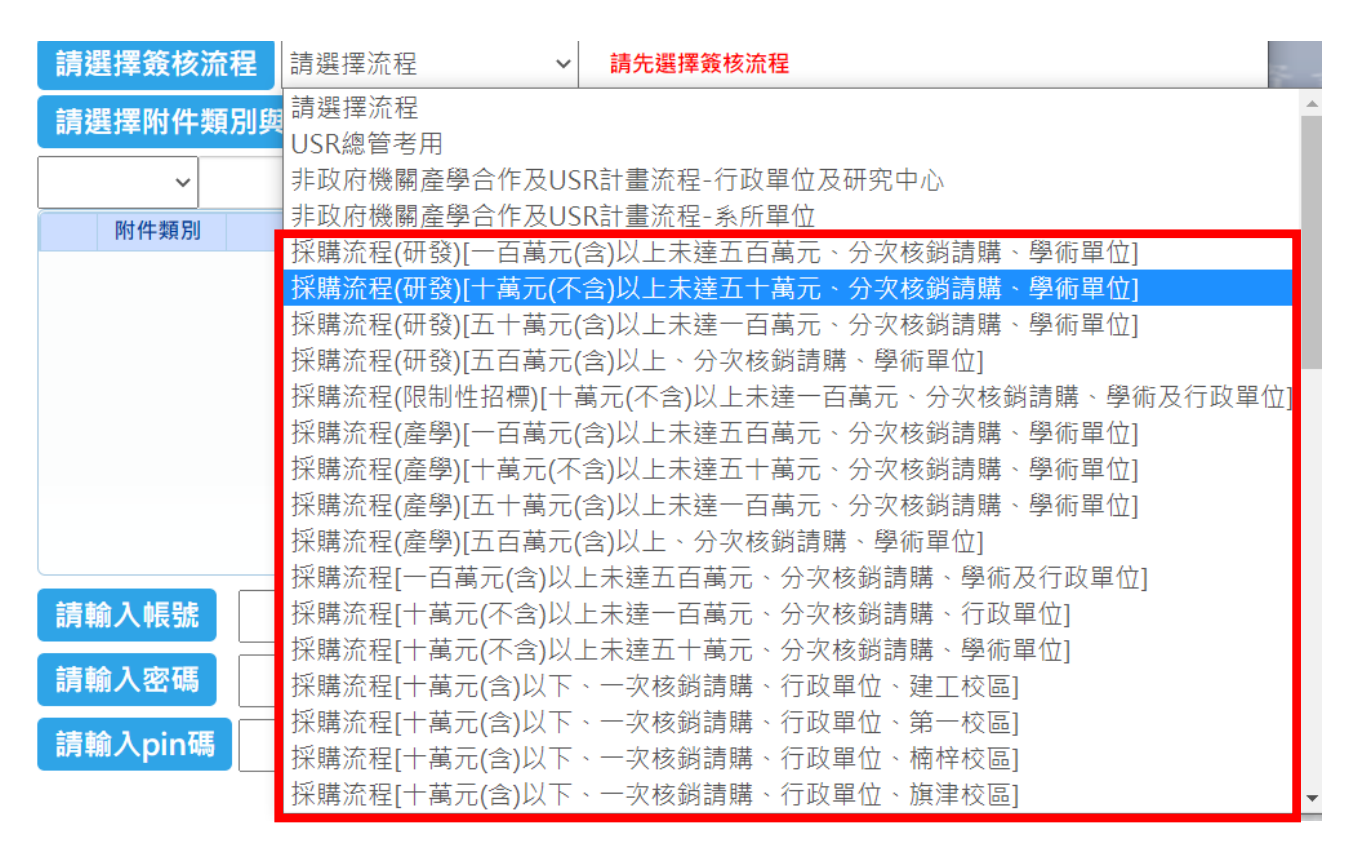

流程選擇示意圖

(二)「十萬元(不含)以上分次核銷請購」類:

1.動支作業:

- (1)業務單位於「請購系統」申請「十萬元(不含)以上分次核銷請購」 後,於印表時選擇列印→確認是否為拒絕往來廠商→送簽核作業選擇 「取消」→按滑鼠右鍵選擇列印→目的地變更為「另存 PDF」→點選
	- 「儲存」→動支經費申請單檔名存為該申請單右上角案號。
- (2)進入「購案管理」選擇該單號→選擇列印→確認是否為拒絕往來廠商 →選擇送簽核作業→選擇簽核流程→選擇「採購流程」→選擇附件類 別與上傳檔案→按下瀏覽鍵→選擇該動支經費申請單 PDF 檔→點選上 傳→輸入校務系統帳號→輸入校務系統密碼→輸入自然人憑證密碼→ 點選 1「送簽核」。
- (3)選擇「採購流程」時,請依據採購金額級距、一次或分次核銷、校區 別、學術或行政單位、是否加會研發處或產學處等分類,選擇合適之

採購流程。

- 2.核銷作業:
- (1)業務單位於「請購系統」完成報銷程序後,選擇該單號於印表時選擇 列印→確認是否為拒絕往來廠商→送簽核作業選擇「取消」→印出紙 本「支出憑證黏存單」,將原始憑證黏貼後於「驗收或證明欄位」蓋 章後,將該「支出憑證黏存單」掃描成PDF 檔,檔名並存為該申請單 右上角案號。
- (2)進入「購案管理」選擇該單號→選擇列印→確認是否為拒絕往來廠商 →選擇送簽核作業→選擇簽核流程→選擇「採購流程」→選擇附件類 別與上傳檔案→按下瀏覽鍵→選擇該請購單號掃描後之 PDF 檔→點選 上傳→輸入校務系統帳號→輸入校務系統密碼→輸入自然人憑證密碼 →點選「送簽核」。
- (3)選擇「採購流程」時,請依據採購金額級距、一次或分次核銷、校區 別、學術或行政單位、是否加會研發處或產學處等分類,選擇合適之 採購流程。
- (4)業務單位應於申請案奉核後一周內,將已張貼原始憑證及核章(驗收 或證明欄位)後之支出憑證黏存單, 直接交換至燕巢校區主計室, 待 主計室審核無誤後即辦理後續作業。
- (三)「十萬元(含)以下分次核銷請購」類:
	- 1.動支作業:與上述(二)「十萬元(不含)以上分次核銷請購」類動支作 業同。
	- 2.核銷作業:與上述(二)「十萬元(不含)以上分次核銷請購」類核銷作 業同。
- 二、簽核系統端(採購審核單位):
	- (一)採購承辦人員簽核作業:
		- 1.總務處採購組及各校區綜合業務處採購案審核同仁,審核時如該申請 案屬需列財產或物品帳時,請執行加會流程,加會總務處資產管理組 或各校區綜合業務處財產管理業務負責同仁(加會流程僅能加會一承辦 人或一單位登記桌)。
- 2. 總務處採購組及各校區綜合業務處採購案審核同仁,如已執行加會流 程一次,惟審核時如認該申請案屬尚需會辦其他單位案件而未會辦 時,請於簽核意見中加註「本案請加會○○單位」。
- (二)採購二級主管簽核作業:

總務處採購組組長及各校區綜合業務處第三組組長, 簽核時如發現採 購承辦同仁簽核意見中有加註「本案請加會○○單位」時,請執行加 會流程,加會該單位登記桌或承辦人。

- 參、其他重要注意事項
	- 一、除上述原始憑證外,各項動支、核銷電子簽核案應檢附之附件檔案,均 與紙本動支、核銷時應檢附之文件相同,請各業務單位自行掃描上傳簽 核(如附件一、二)。
	- 二、其餘系統操作流程,與本校「印領清冊電子簽核系統操作手冊(一般使用 者)」相同(如附件三)。
	- 三、請購案核銷作業電子簽核奉准後,其經費結報(開立記帳憑證)與付款作 業程序,與現行「人事費清冊」付款程序相同。

## 國立高雄科技大學請購案動支電子簽核作業應檢附檔案一覽表

附件一

編號 動支項目 需檢附之檔案 備註 動支經費申請 估價單及規格 單 PDF 檔 書電子檔 共約請購單 採購招標 應備文件 1 **共同供應契約 (單價新臺幣 100,000 元(含)以下)**  $\checkmark$   $\checkmark$ 1.動支經費申請單請至請購系統登打(品項、金額應完整填寫) 2.共約請購單請至政府電子採購網申請產製  $\overline{2}$ **共同供應契約 (單價新臺幣 100,001 元(含)以上)**  $\checkmark$ 1.動支經費申請單請至請購系統登打(品項、金額應完整填寫) 2.共約請購單請至政府電子採購網申請產製 3 **採購招標案 (單價新臺幣 100,001 元以上):** 包含財物、勞務、工程 採購  $\checkmark$   $\checkmark$   $\checkmark$   $\checkmark$   $\checkmark$ 1.動支經費申請單請至請購系統登打(品項、金額應完整填寫) 2.限制性招標請附限制性招標申請書(可至總務處網頁下載)

# 國立高雄科技大學請購案核銷電子簽核作業應檢附檔案一覽表

附件二

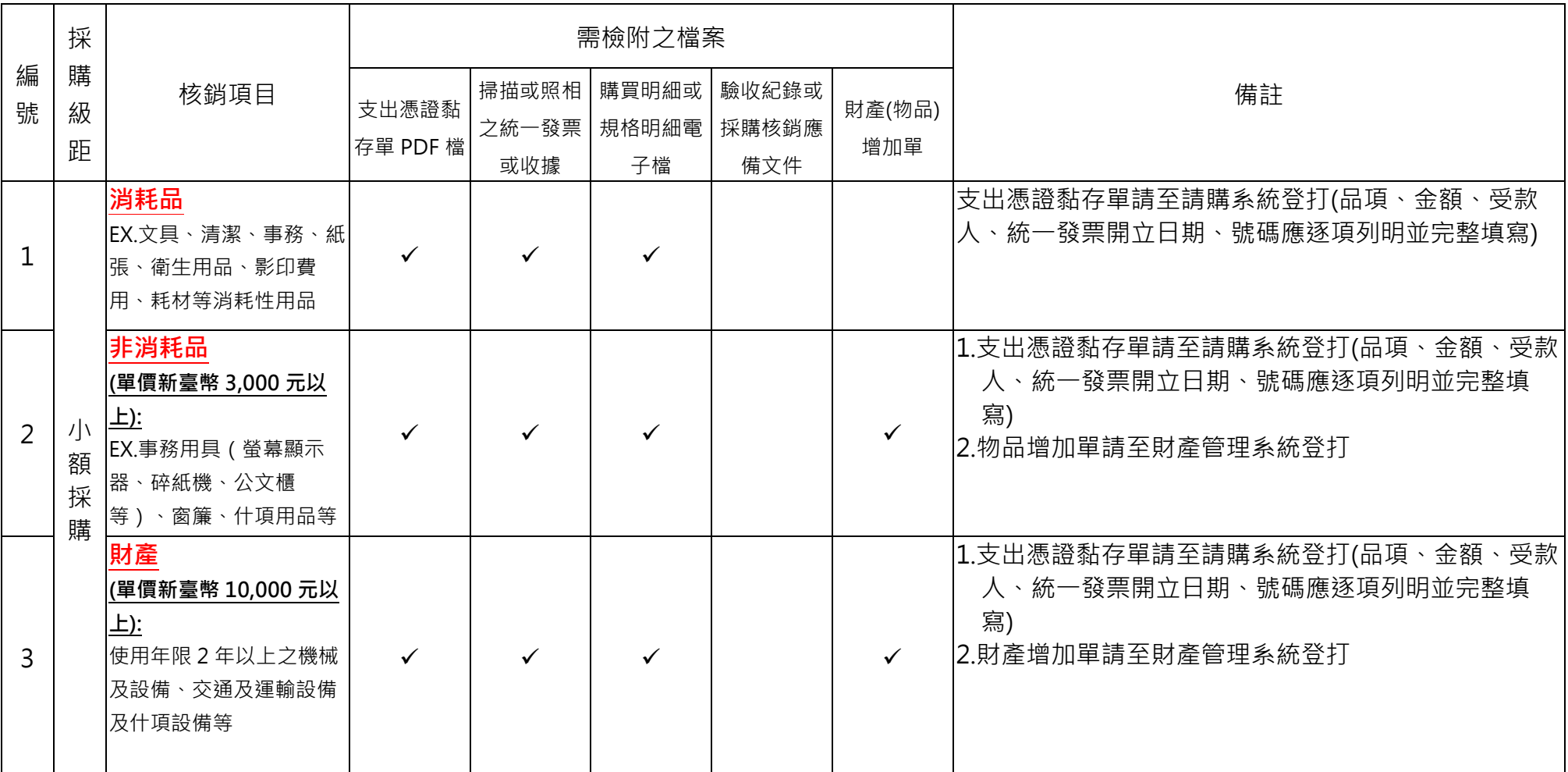

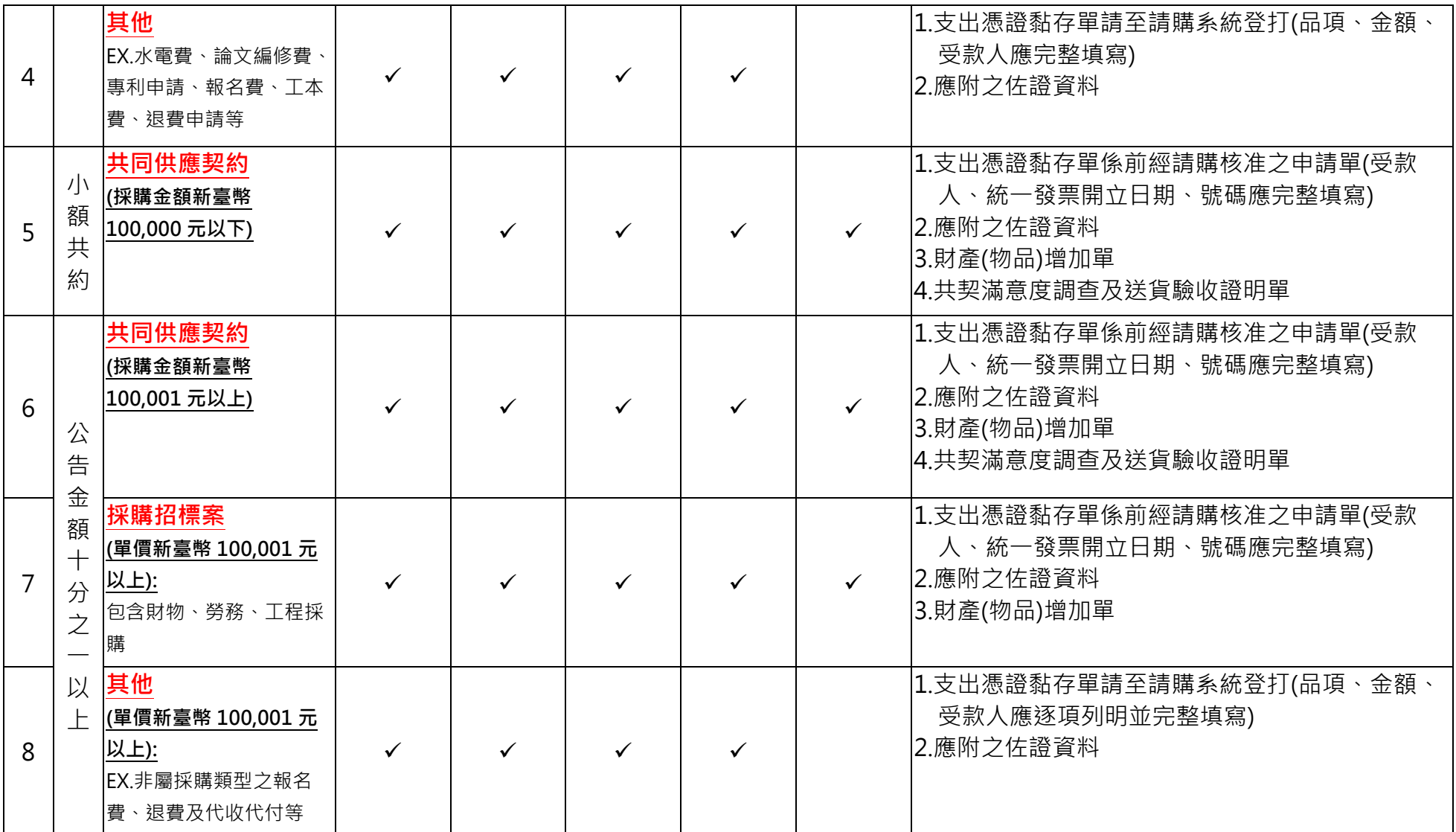

**備註:其餘未盡事項依本校採購作業要點規定辦理**